# FIRMA Y VALIDACIÓN DE DOCUMENTOS **FIRMADOS**

## Contenido

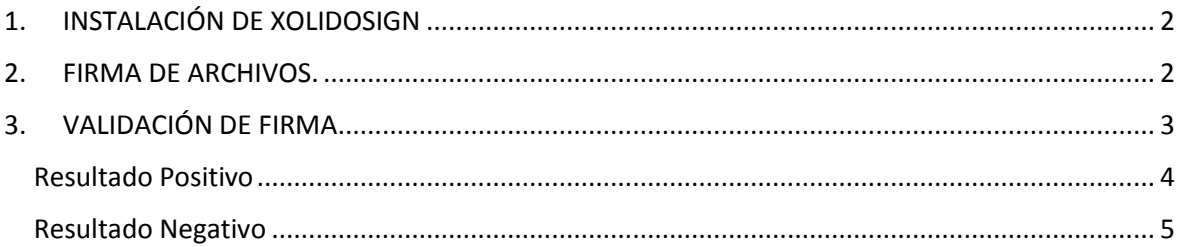

## <span id="page-1-0"></span>1. INSTALACIÓN DE XOLIDOSIGN

Descargar la aplicación de la web de Xolido URL:<https://www.xolido.com/lang/xolidosign/xolidosigndesktop/>

## <span id="page-1-1"></span>2. FIRMA DE ARCHIVOS.

Abrir la aplicación:

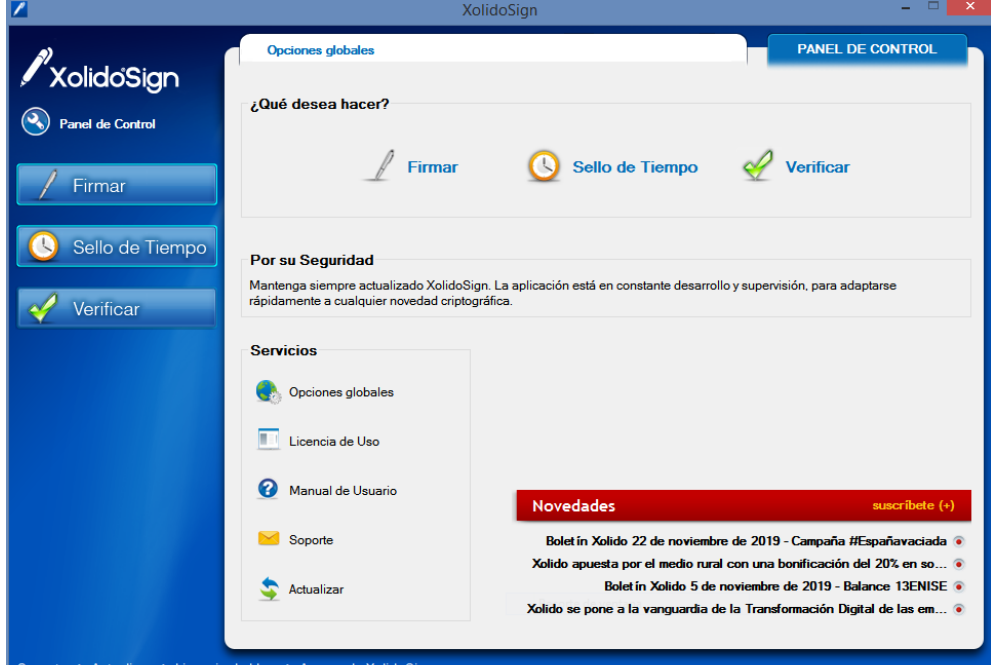

Soporte | Actualizar | Licencia de Uso | Acerca de XolidoSign

#### Pinchar en la opción de Firmar:

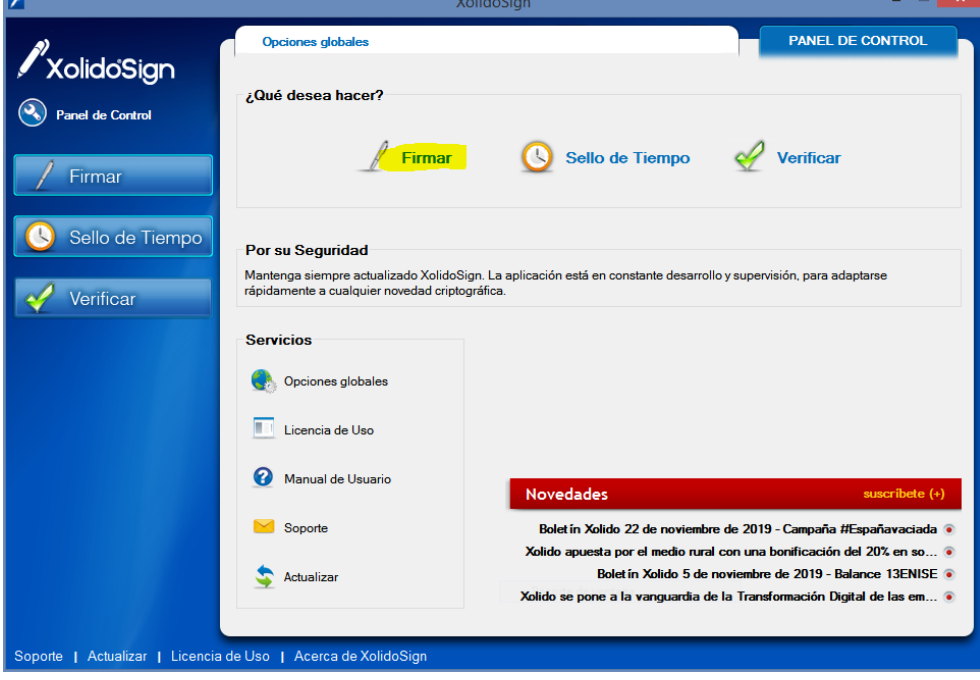

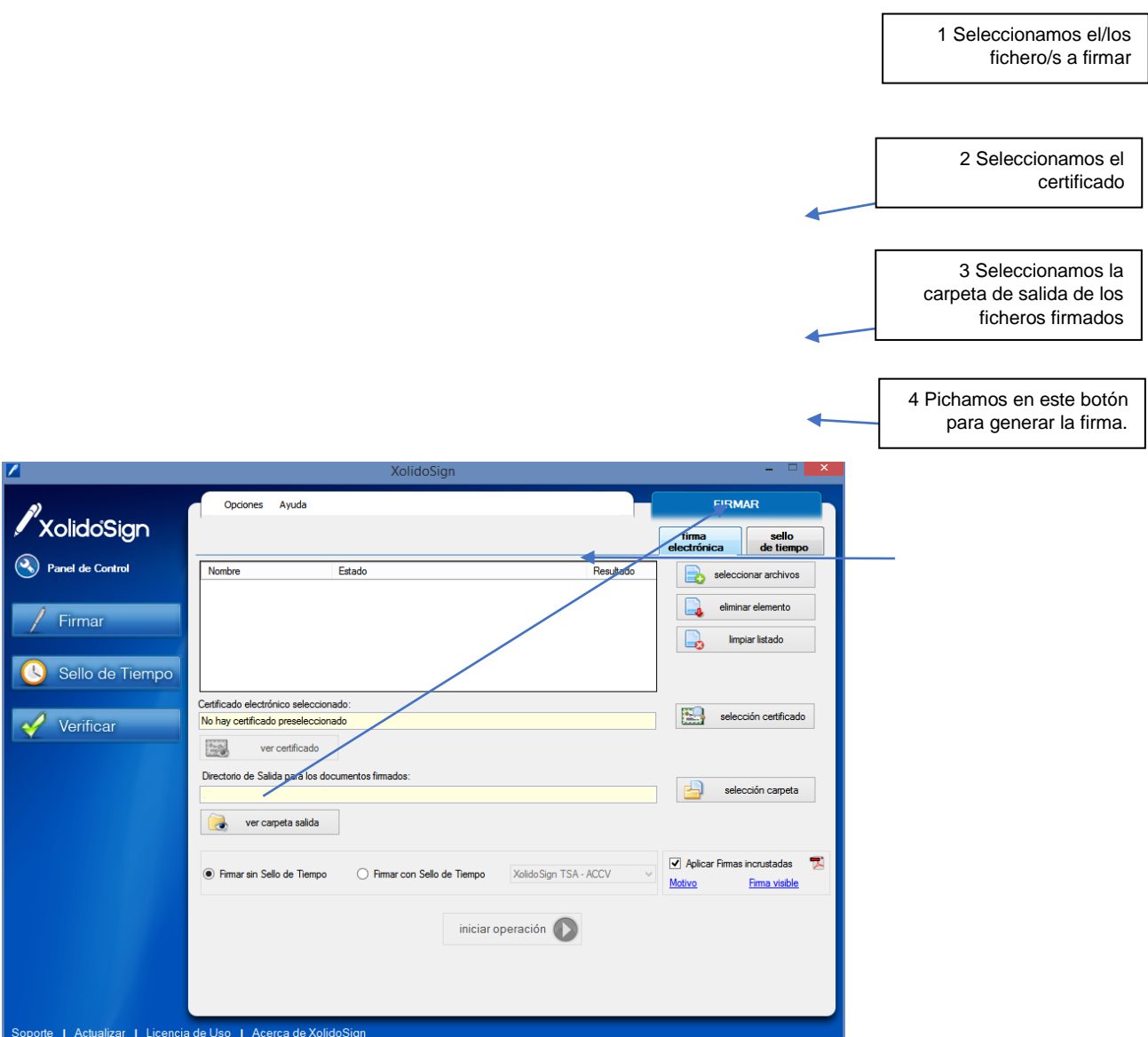

En la carpeta de salida según el tipo de archivo:

- PDFs: incrusta la firma en el propio fichero si está seleccionada esta opción
- Resto de ficheros: genera 2 ficheros de salida, el fichero original renombrado y un fichero con extensión .p7b con la firma.

## <span id="page-2-0"></span>3. VALIDACIÓN DE FIRMA

#### 1 Seleccionamos el/los fichero/s a validar

2 Pinchamos en este botón

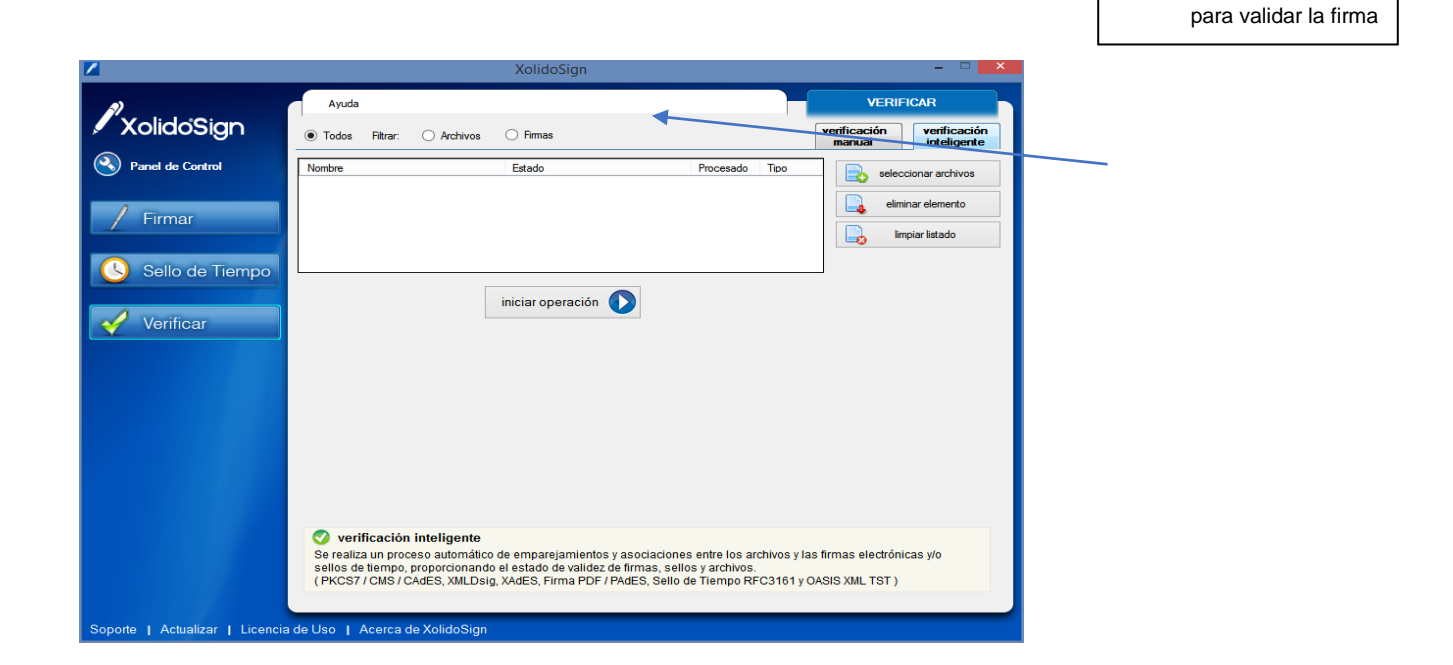

### <span id="page-3-0"></span>Resultado Positivo

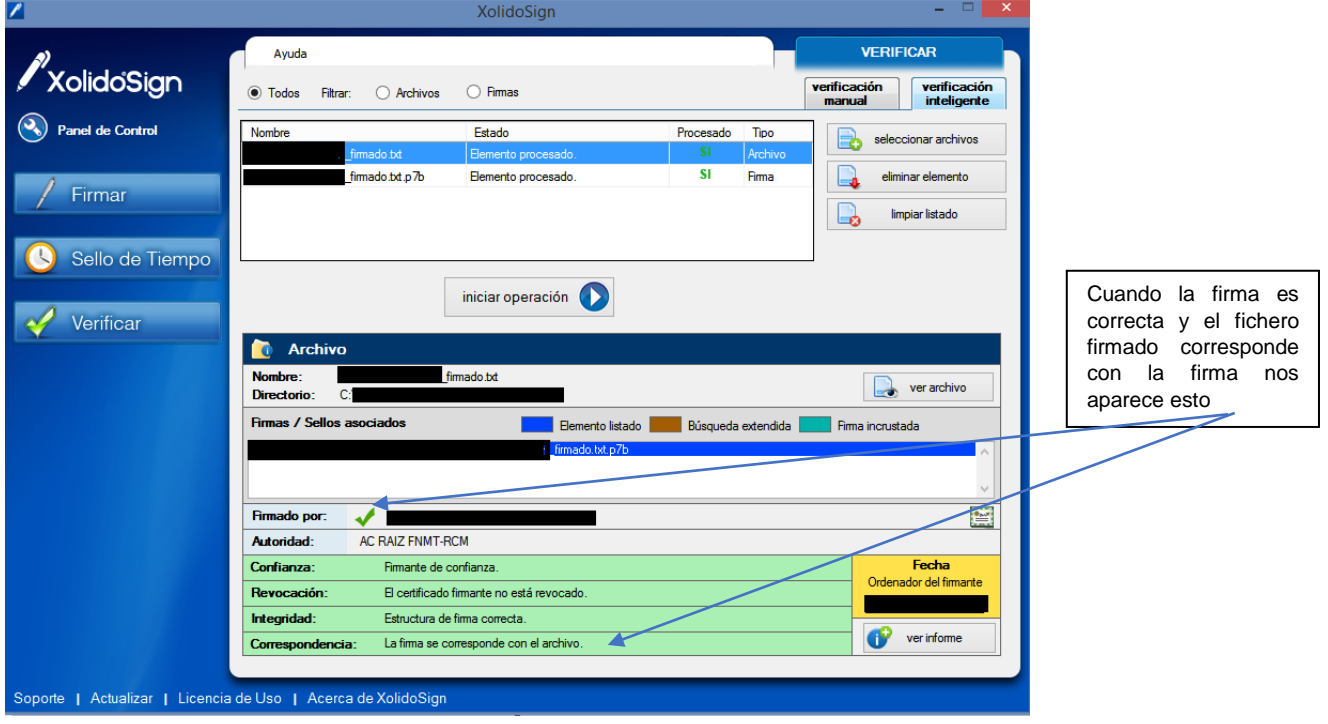

## <span id="page-4-0"></span>Resultado Negativo

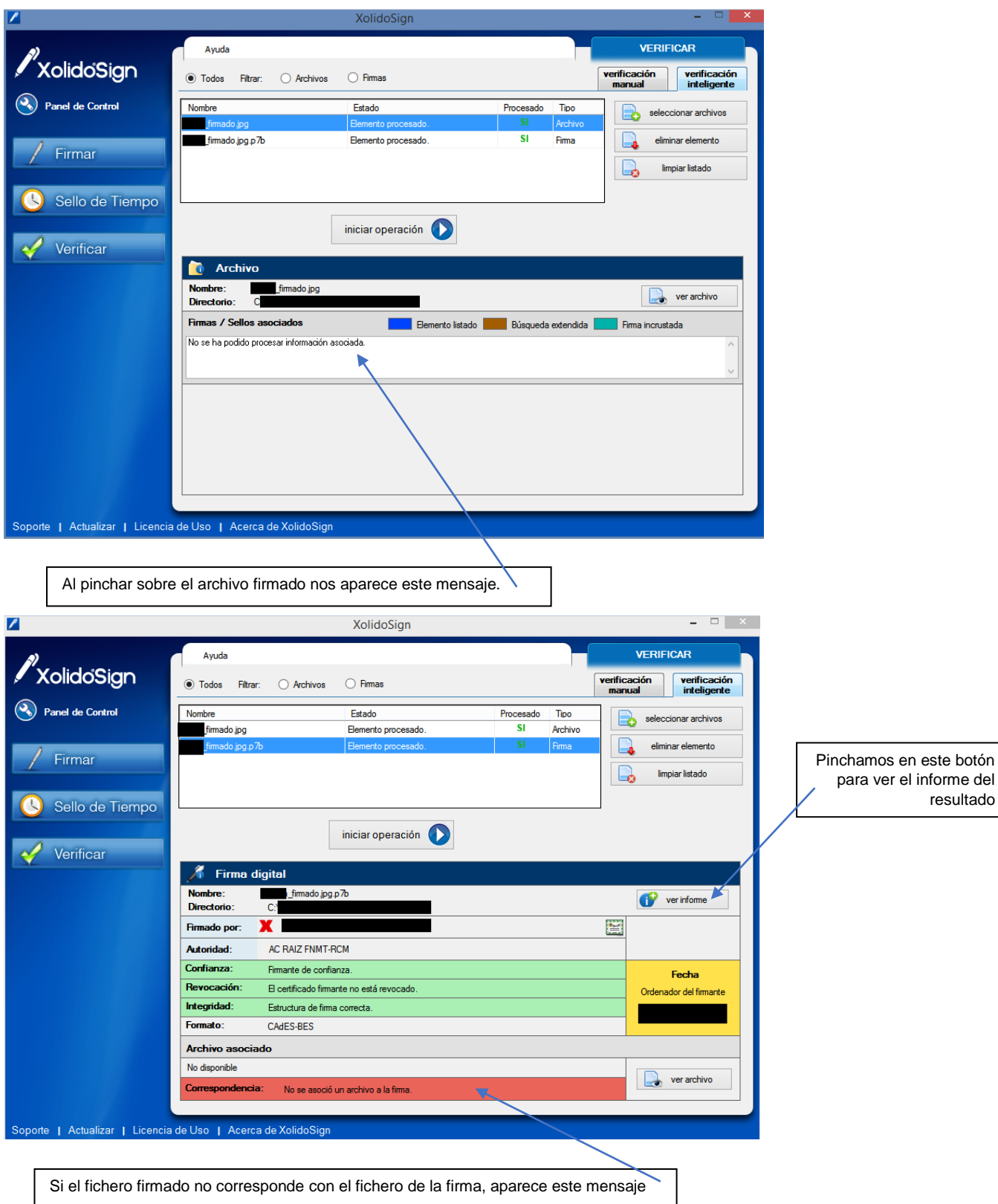

Informe desfavorable

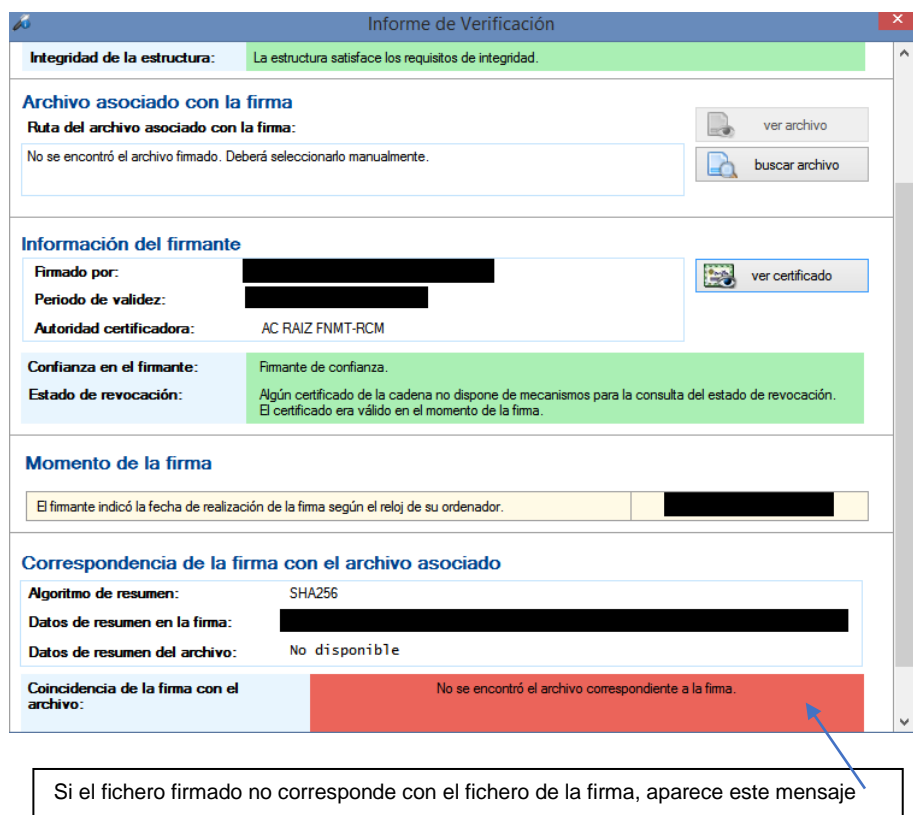